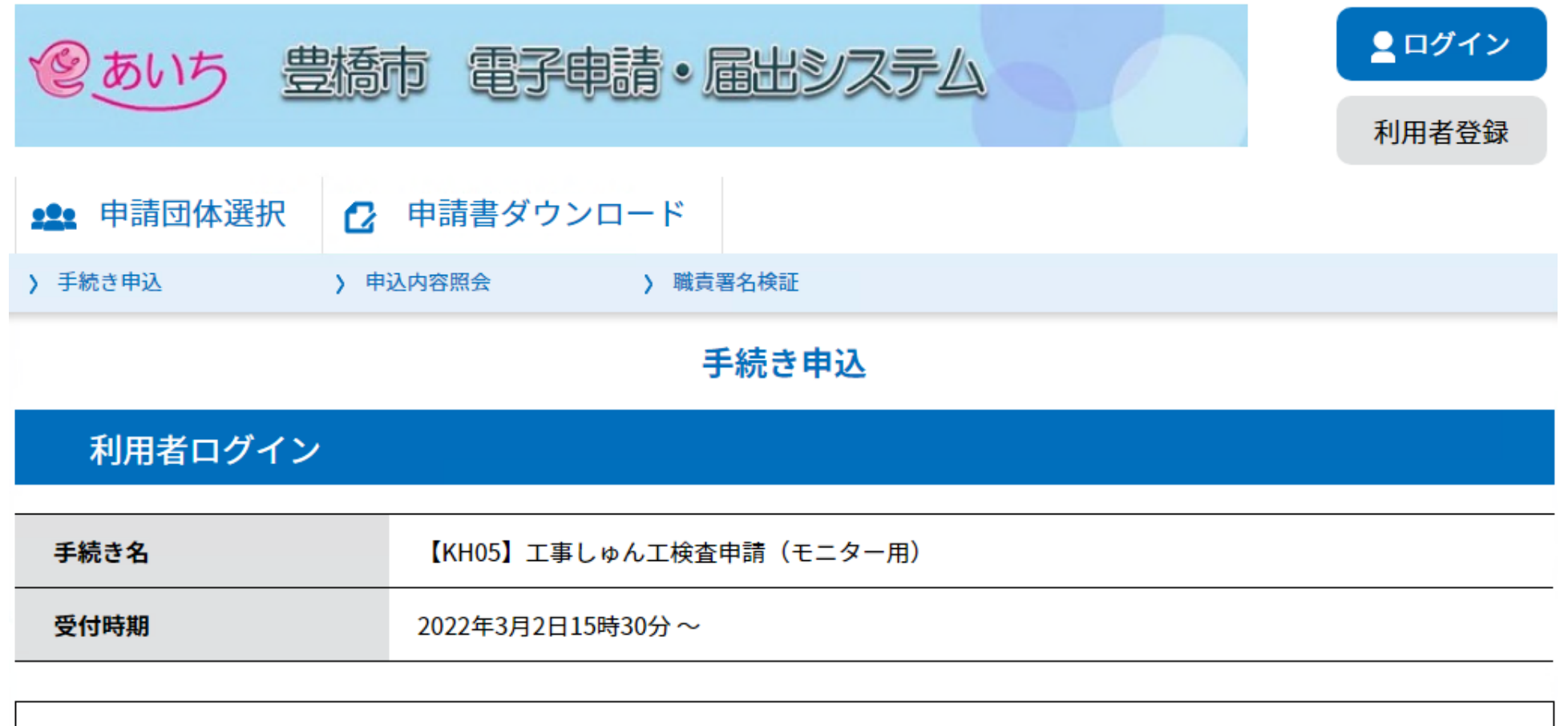

この手続きは利用者登録せずに、利用することはできません。 利用者登録した後、申込みをしてください。

利用者登録される方はこちら

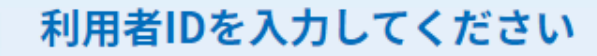

①利用者IDとパスワードを入力

利用者登録時に使用したメールアドレス、 または各手続の担当部署から受領したIDをご入力ください。

パスワードを入力してください

利用者登録時に設定していただいたパスワード、 または各手続の担当部署から受領したパスワードをご入力ください。 忘れた場合、「パスワードを忘れた場合はこちら」より再設定してください。

メールアドレスを変更した場合は、ログイン後、利用者情報のメールアドレスを変更ください。

ログイン

↘

②ログインをクリック

パスワードを忘れた場合はこちら

#### <利用規約>

あいち電子申請・届出システム利用規約

1 目的

この規約は、あいち電子申請・届出システム(以下「本システム」という。)を利用して愛知県(議会、執行機関、公営企業管理者、病院事 業管理者、県警察本部(警察署を含む。)若しくはこれらに置かれる機関。)又は、愛知県内市町村(名古屋市を除く。)(以下「県内市町 村」という。)にインターネットを通じて申請・届出を行うために必要な事項について定めたものです。

2 運営

本システムは、愛知県及び県内市町村が共同設立したあいち電子自治体推進協議会(以下「協議会」という。)が運営します。

3 利用上の注意

本システムの利用者(以下「利用者」という。)は、この規約に同意していただくことが必要です。このことを前提に、協議会は本システム のサービスを提供します。

本システムをご利用された方は、この規約に同意されたものとみなします。何らかの理由によりこの規約に同意することができない場合は、本一

「同意する」ボタンをクリックすることにより、この説明に同意いただけたものとみなします。 登録した情報は当サービス内でのみ利用するものであり、他への転用・開示は一切行いません 。

3利用規約を確認して 「同意する」をクリック

#### 上記をご理解いただけましたら、同意して進んでください。

同意する 一覧へ戻る  $\lt$ 

# ③必要事項を記入していきます。

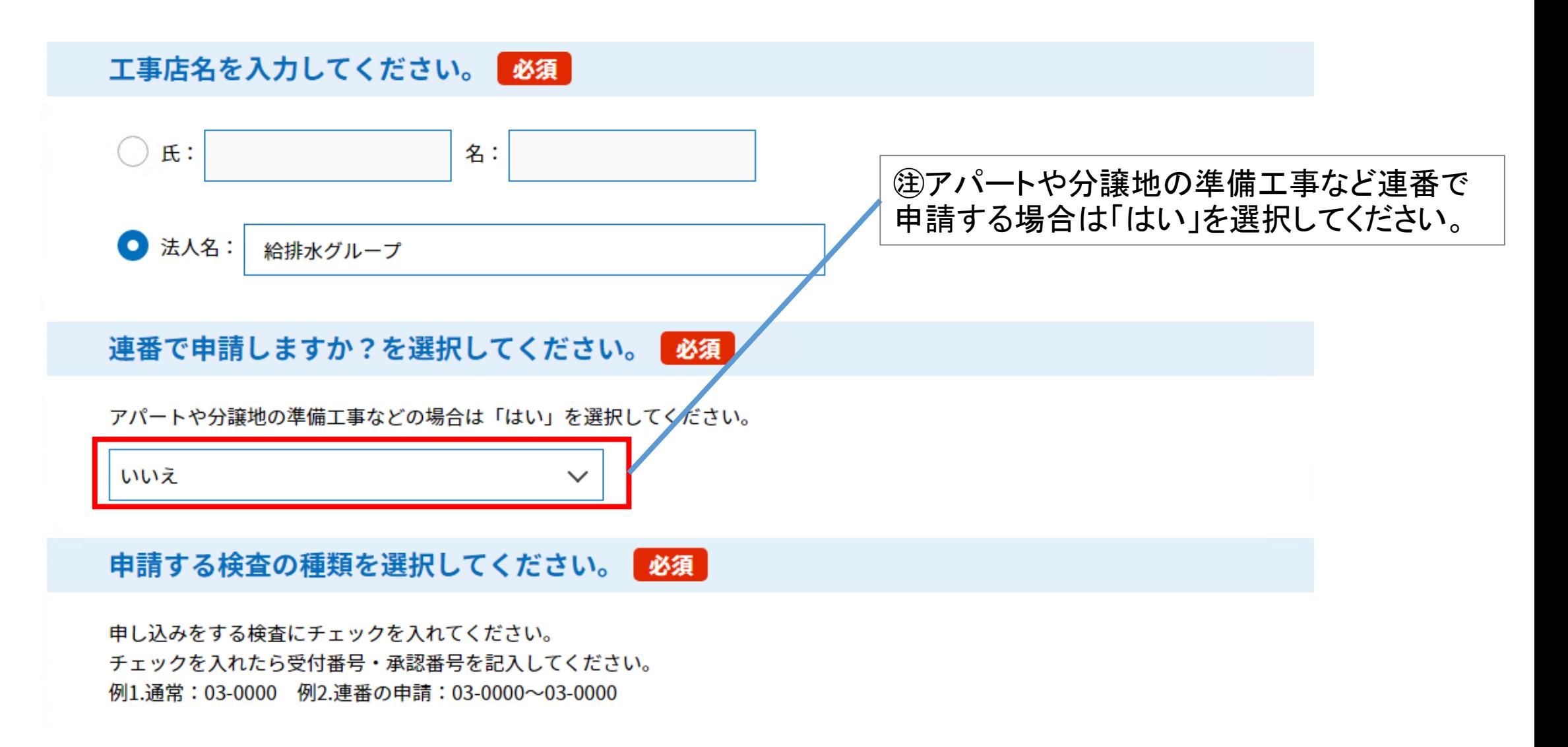

申請する検査の種類を選択してください。

申し込みをする検査にチェックを入れてください。 チェックを入れたら受付番号・承認番号を記入してください。 例1.通常:03-0000 例2.連番の申請:03-0000~03-0000

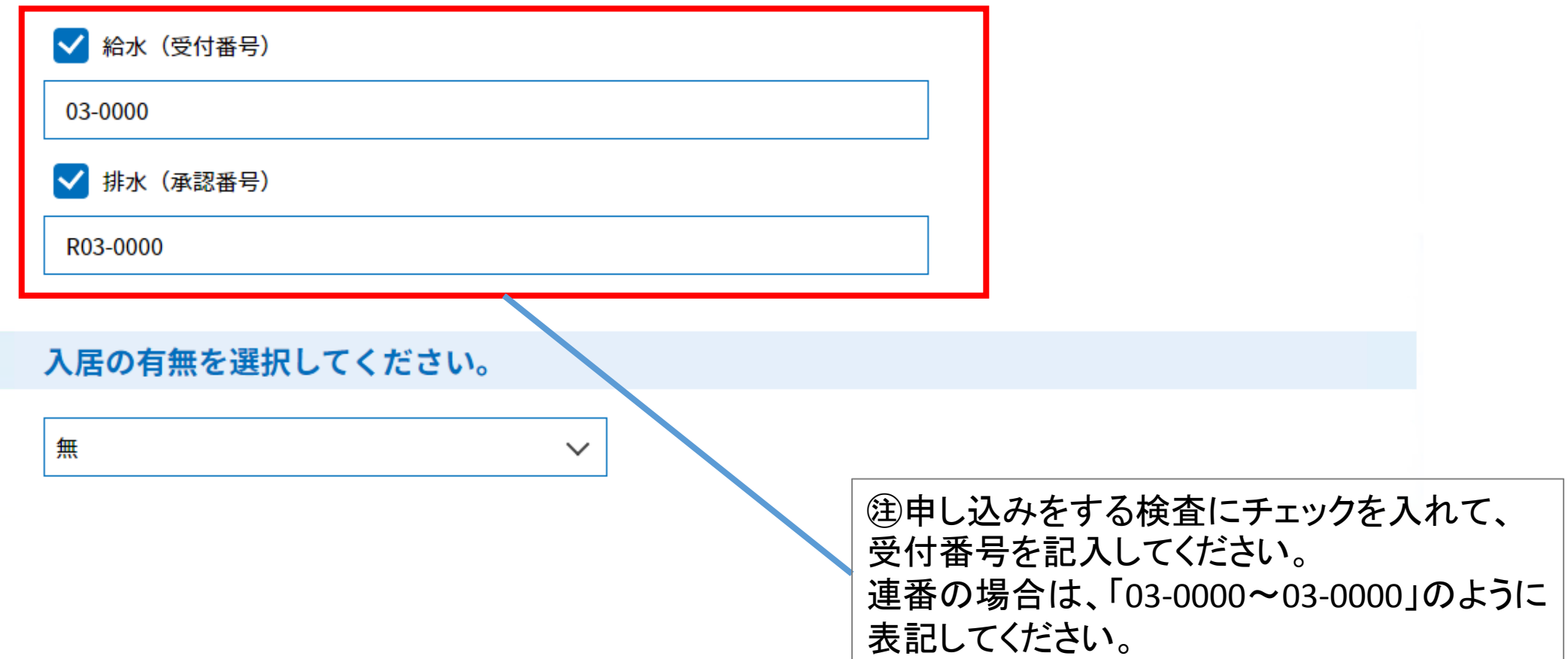

## 検査希望日(第一希望)を入力してください。

他検査の都合によりご希望に添えない場合があります。 省略検査の場合はそのままお進みください。 検査日程の調整がまだできていない場合は、備考欄にその旨をご記入ください。 注意:水曜日の検杳はありません。

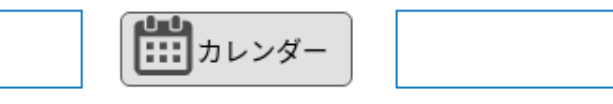

2検査希望日は第三希望まで入れることが できますが、他検査の都合によりご希望に添 えない事があります。

検査希望日(第二希望)を入力してください。

他検査の都合によりご希望に添えない場合があります。

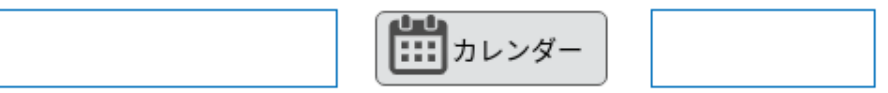

検査希望日(第三希望)を入力してください。

他検査の都合によりご希望に添えない場合があります。

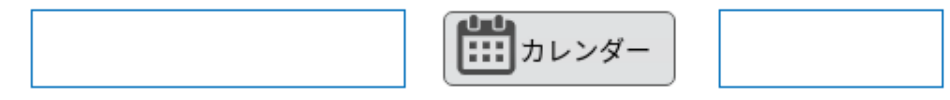

## 社内検査をしましたか?あ須

### 社内検査をしたら「はい」を選択して検査員氏名を入力してください。 図面に社内検査済の表示をする必要はありません。

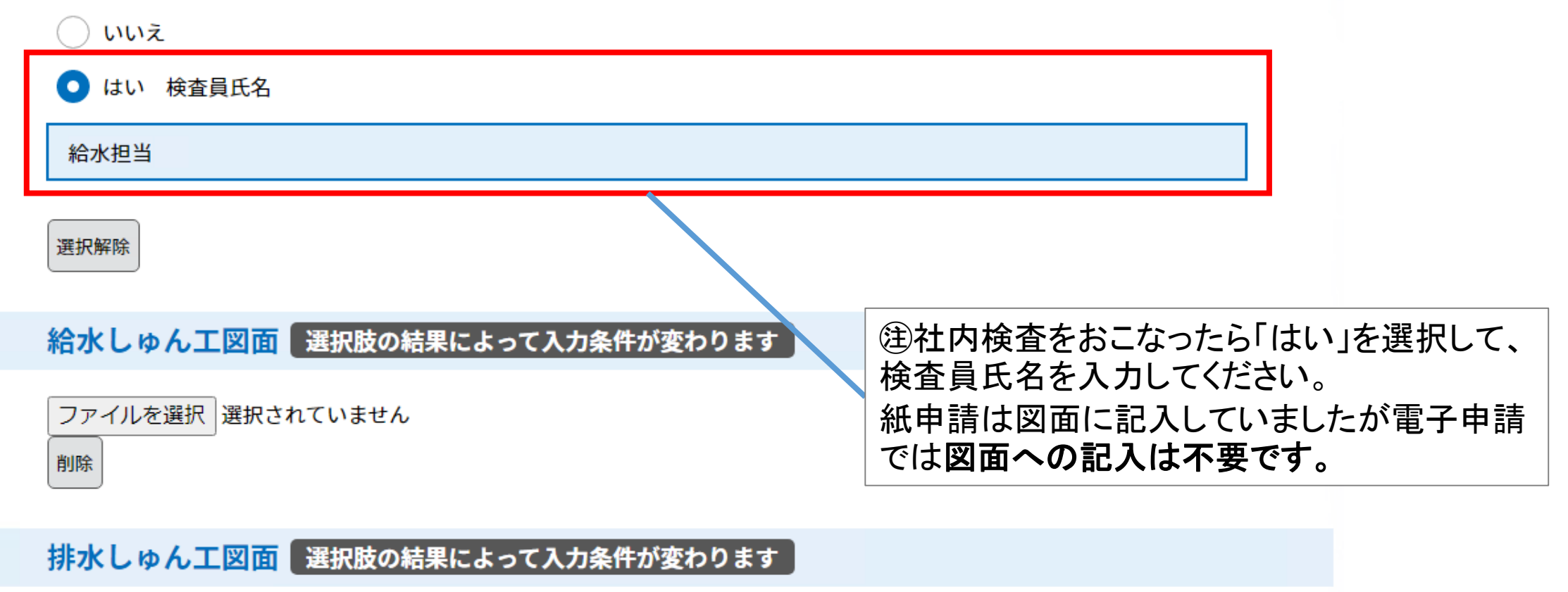

以降は、申請編・修正編と同様になります。